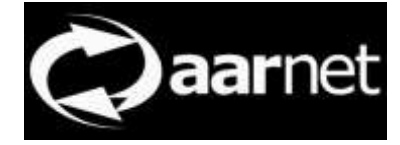

# eduroam Configuration Assistant Tool Institutional Admin Guide

Author: Neil Witheridge Date: 7th November 2017 Version: 0.02

#### **About This Guide**

This guide describes how institutional eduroam administrators use the eduroam Configuration Assistant Tool (CAT).

The eduroam AU National Roaming Operator (AARNet) registers an institution with the Configuration Assistant Tool, and invites institutional edruoam administrators via an invitation email to use the CAT.

Most of the eduroam deployment data required by the CAT is read from the Global eduroam Database. This in turn is populated by information in the eduroam AU AdminTool.

Institutional Administrators are responsible for checking data and also entering certificate data.

The end-user device configuration scripts generated may be downloaded and distributed to an institution's users via the institution's eduroam website, or the institutional website can point directly to the CAT user guide and/or CAT website.

It is the institutional eduroam administrator's responsibility to ensure that certificate data is kept up to date.

## **Contents**

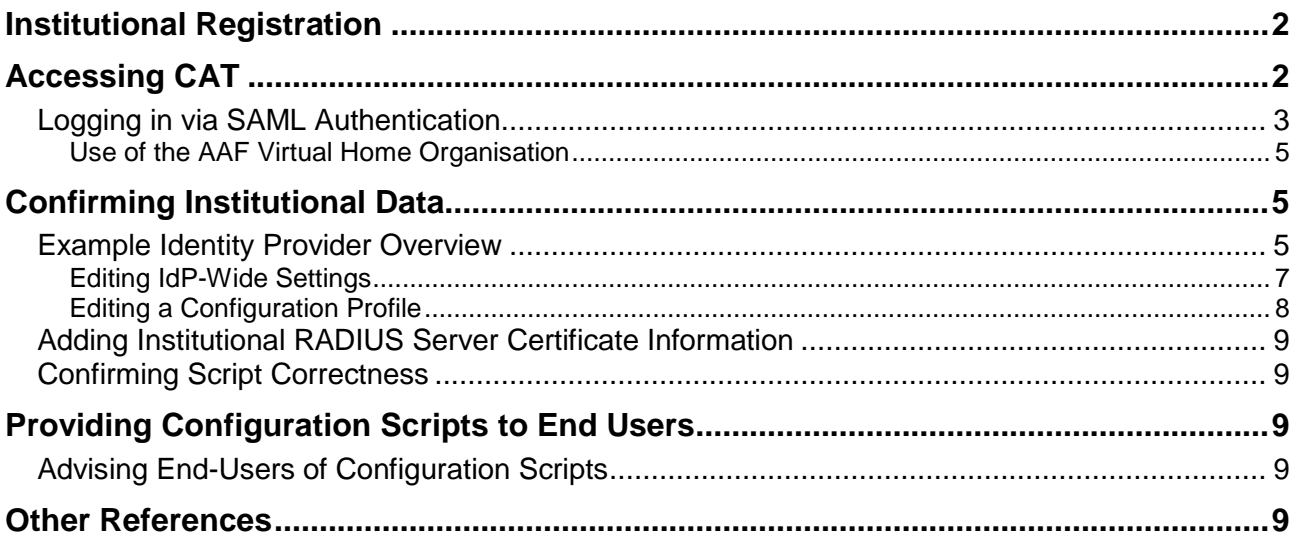

# <span id="page-1-0"></span>**Institutional Registration**

In order for an institution to be able to use the eduroam Configuration Assistant Tool (CAT), AARNet as eduroam AU National Roaming Operator needs to register the institution with the CAT service, and invite the individual administrators for the institution who will be authorised to access institutional configuration data.

An institutional eduroam administrator wishing to make use of CAT should request access via [support@eduroam.edu.au,](mailto:support@eduroam.edu.au) including the list of administrators that are authorised to access the institution's CAT configuration pages.

An email is sent to the administrator with a link to activate their access.

#### eduroam CAT: you have been invited to manage an IdP

eduroam CAT Invitation System <monitor@eduroam.org>

State line breaks in this message were removed.

Sent: Thu 28/11/2013 9:03 AM Neil Witheridge To:

#### Hello.

a eduroam operator has invited you to manage the IdP "AARNet". This invitation is valid for 24 hours from now, i.e. until 28/11/13 23:02:34.

To enlist as an administrator for that IdP, please click on the following link:

http://cat.eduroam.org/admin/action\_enrollment.php? token=94f0

If clicking the link doesn't work, you can also go to the eduroam CAT Administrator Interface at

#### http://cat.eduroam.org/admin/

and enter the invitation token  $94f0$ 

manually. Please do not reply to this email, it is a send-only address.

We wish you a lot of fun with the eduroam CAT.

Sincerely,

Your friendly folks from eduroam Operations

Once this invitation is acted upon, the invited institutional administrator can use CAT to administer their institution's configuration in CAT.

## <span id="page-1-1"></span>**Accessing CAT**

The CAT website is https://cat.eduroam.org

afad51

afad51

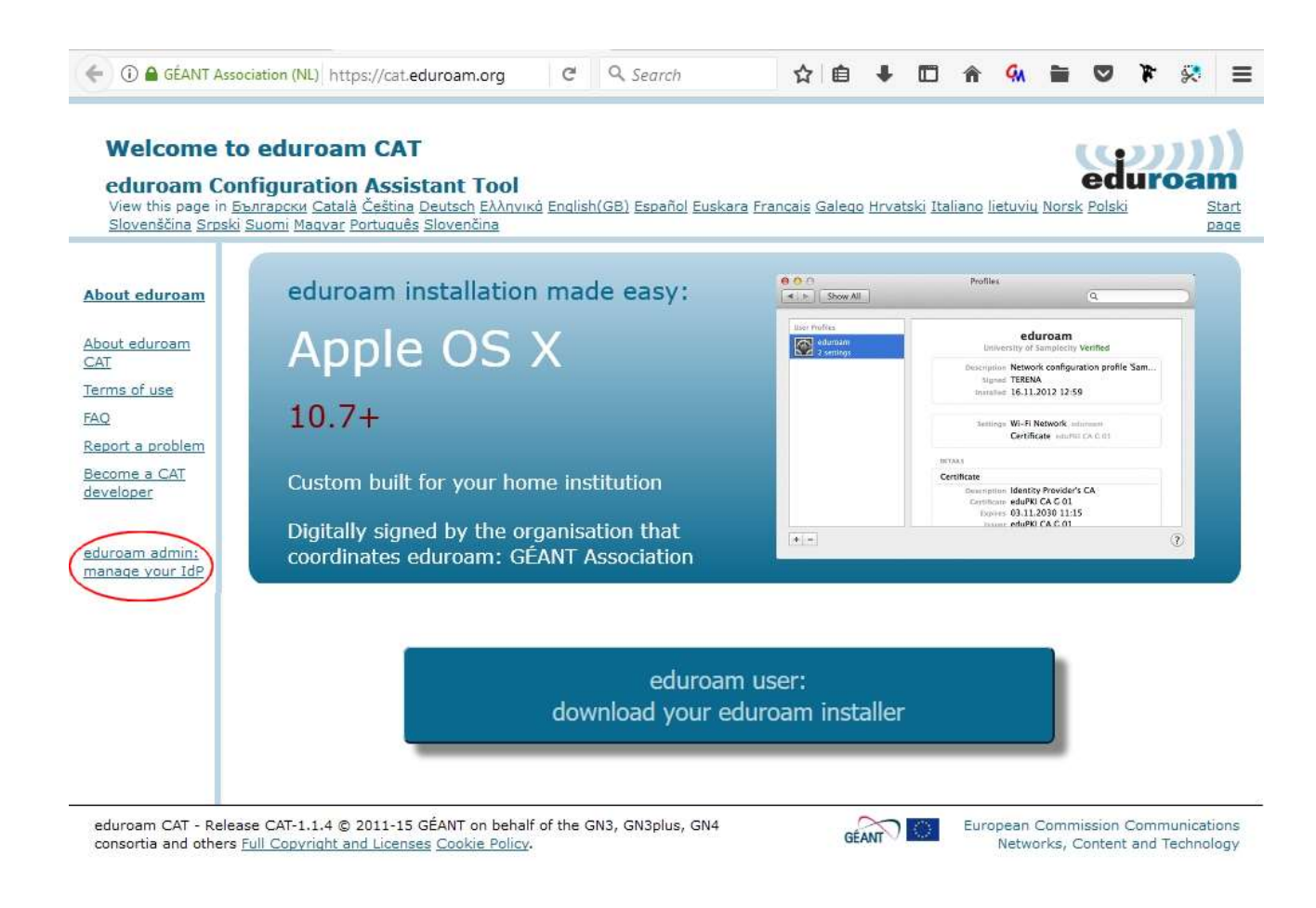

## <span id="page-2-0"></span>**Logging in via SAML Authentication**

An initial page advising that you should have received an invitation is displayed.

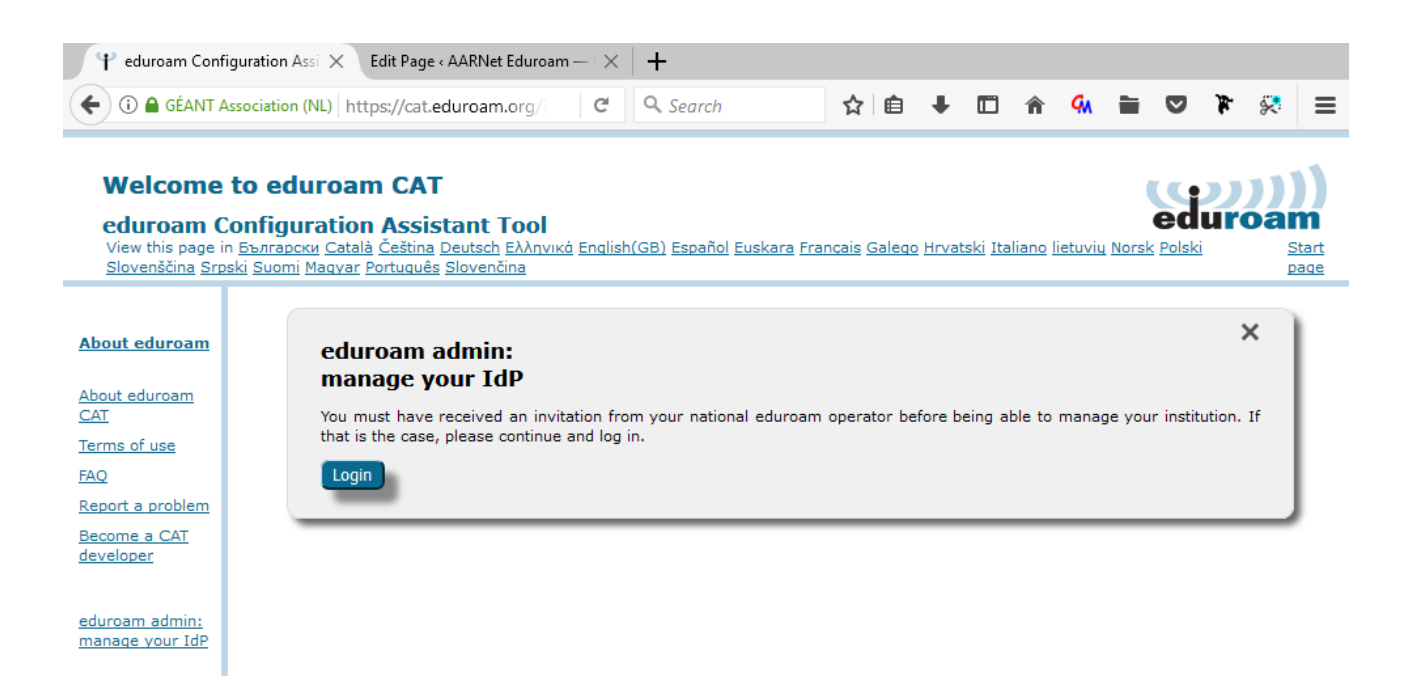

Clock on Login to continue to login via SAML.

AARNet operates a SAML proxy in order to provide access to eduroam related services. Currently the proxy is accessible under the "Experimental" tab of the global eduroam SAML discovery service which provides for selection of the SAML identity provider.

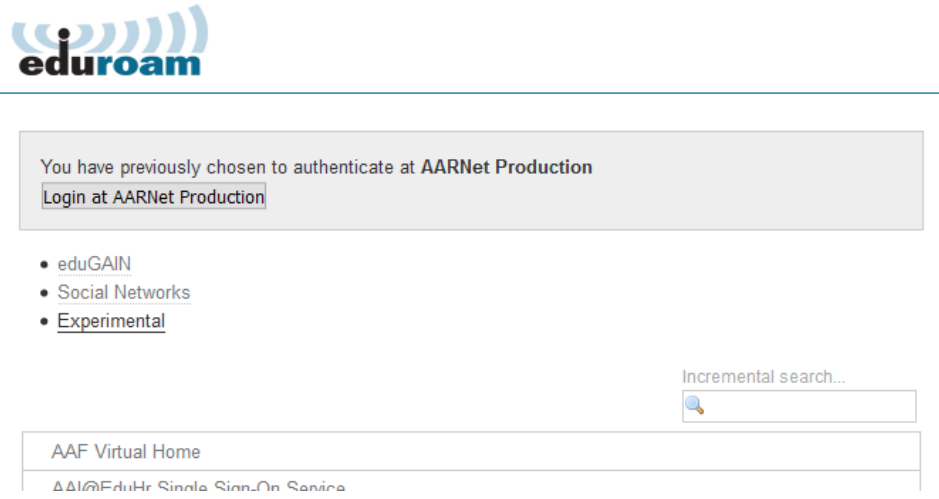

Following clicking on Experimental, select "AARNet Production" as the identity provider.

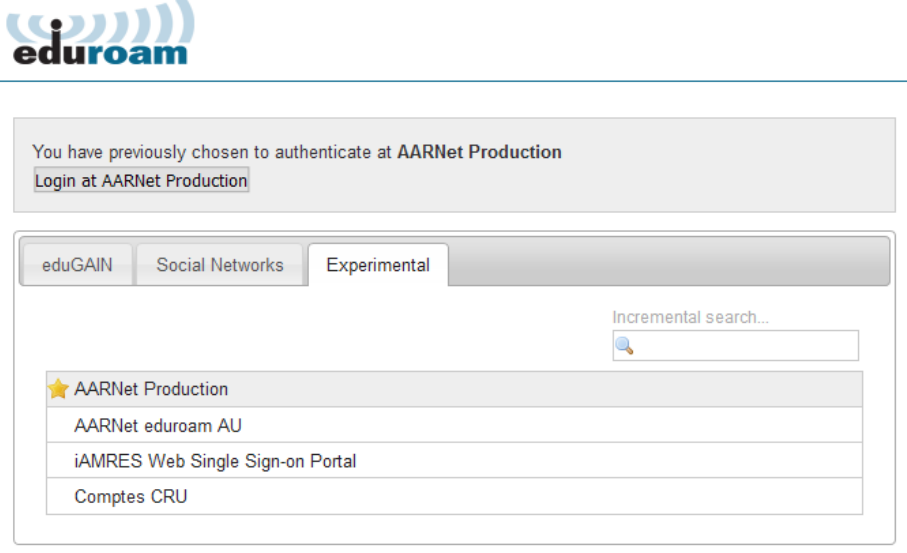

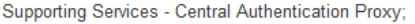

Select your institution from the list of available institutions in the AARNet SAML IdP list

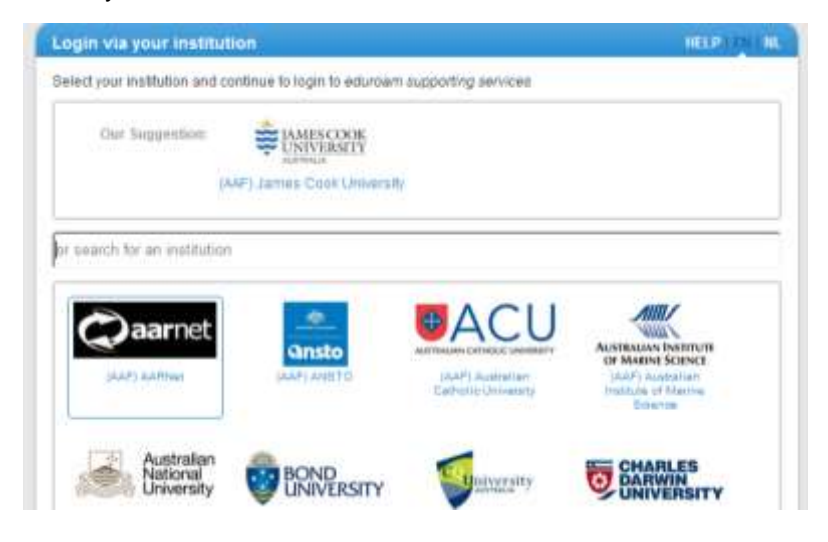

### <span id="page-4-0"></span>**Use of the AAF Virtual Home Organisation**

If your institution is not a member of the AAF, you will need to have accounts created in the AAF Virtual Home Organisation.

See the document entitled "Setting up a VHO Account" on the eduroam AU webpage.

# <span id="page-4-1"></span>**Confirming Institutional Data**

Institutional administrators should confirm the data stored in CAT, read from the Global eduroam Database.

The basic information needed to configure your device 'supplicant' for IEEE 802.1x authentication to the eduroam network is:

SSID (should be "eduroam")

Outer authentication method (PEAP recommended)

Inner authentication method (MSCHAPV2 recommended)

Home RADIUS Server certificate information (for authenticating your home RADIUS server)

This information will be read from the global database, however the administrator should confirm this information via the CAT GUI.

### <span id="page-4-2"></span>**Example Identity Provider Overview**

Below is the Identity Provider Overview for AARNet

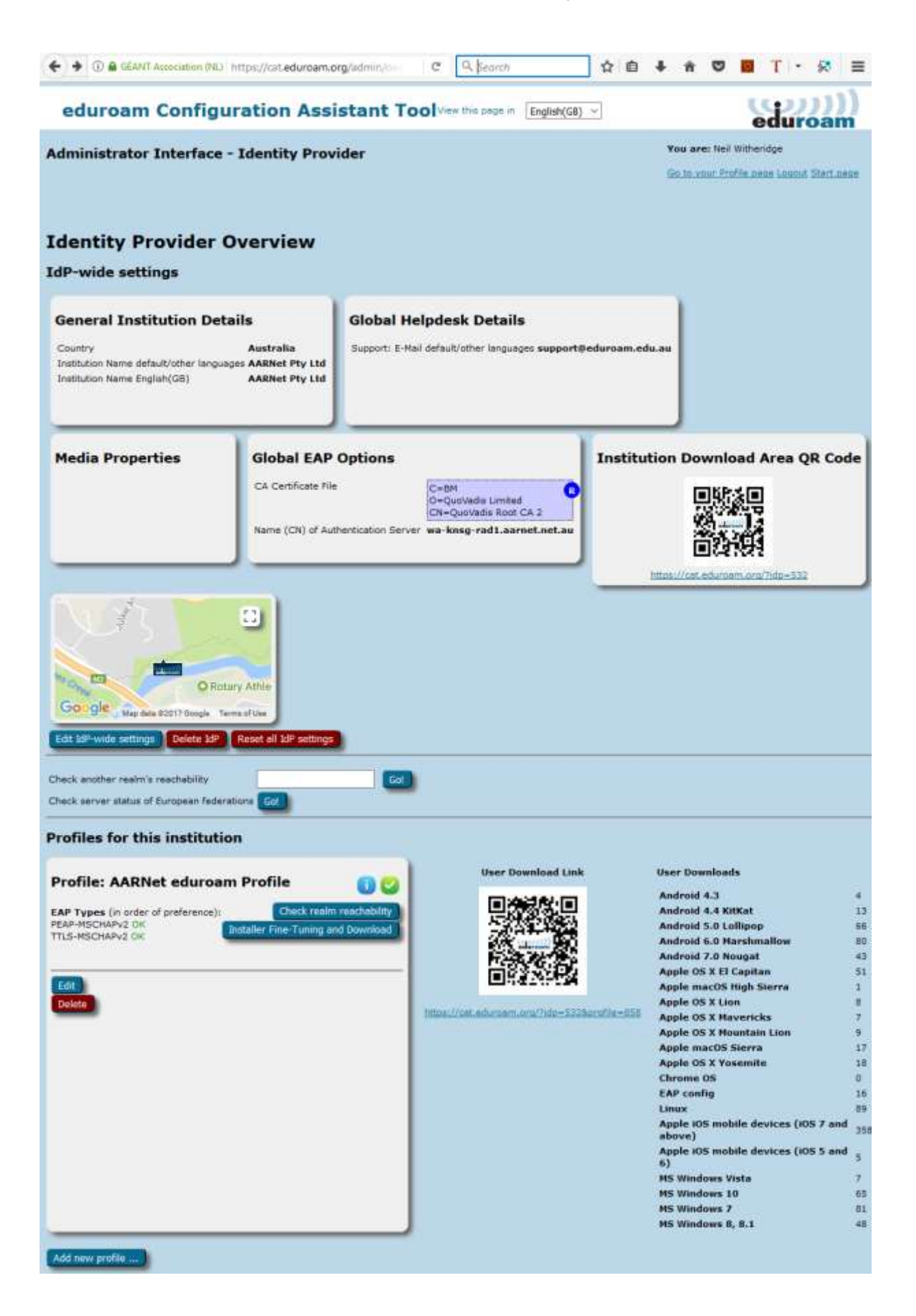

The profile for the institution identifies which EAP types are supported. Global EAP Options show AARNet's home IdP RADIUS Server certificate information.

#### <span id="page-6-0"></span>**Editing IdP-Wide Settings**

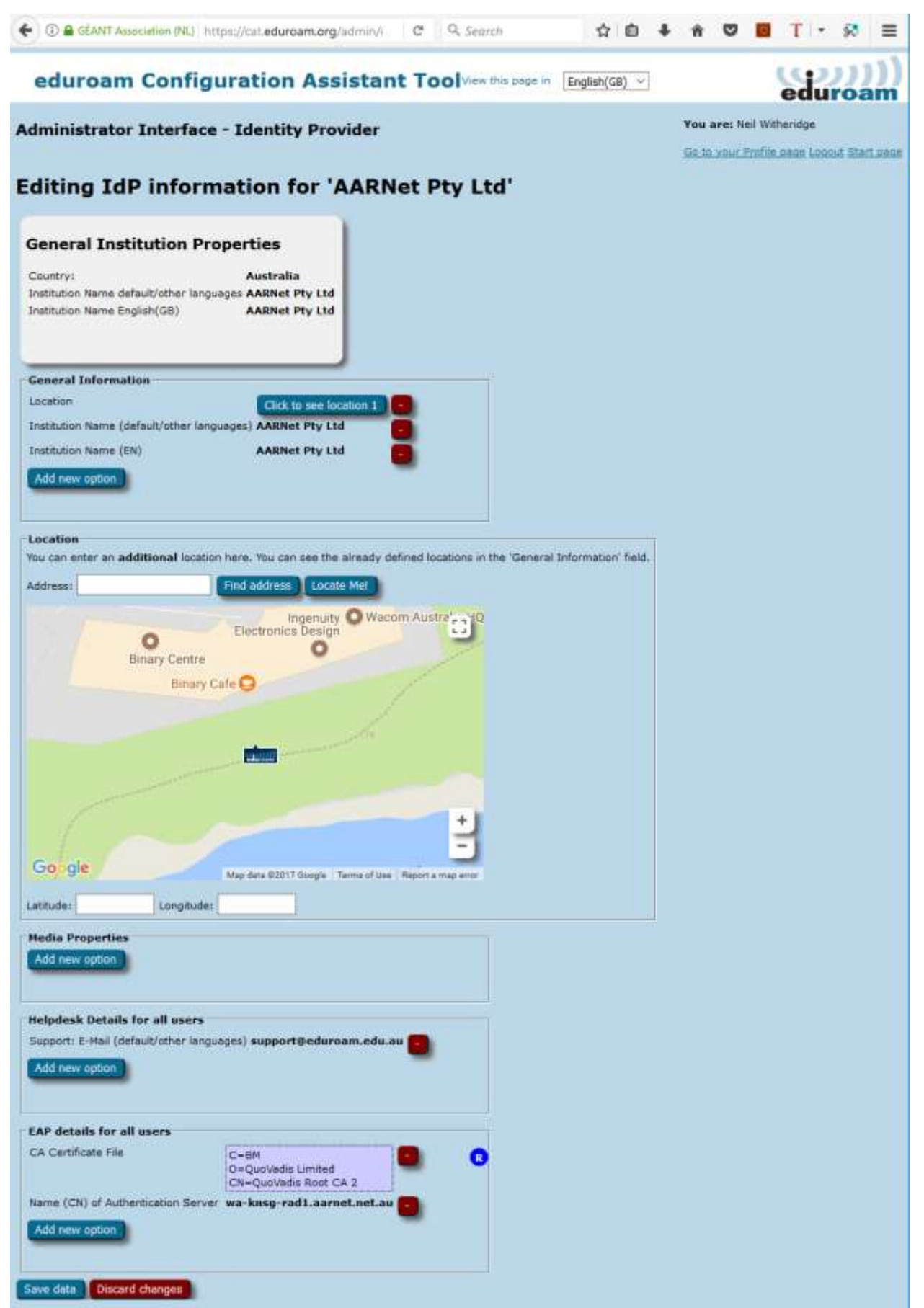

Click on "Add new option" under EAP details for all users to add home RADIUS server certificate information.

#### <span id="page-7-0"></span>**Editing a Configuration Profile**

The profile determines the information in the configuration scripts (e.g. EAP type).

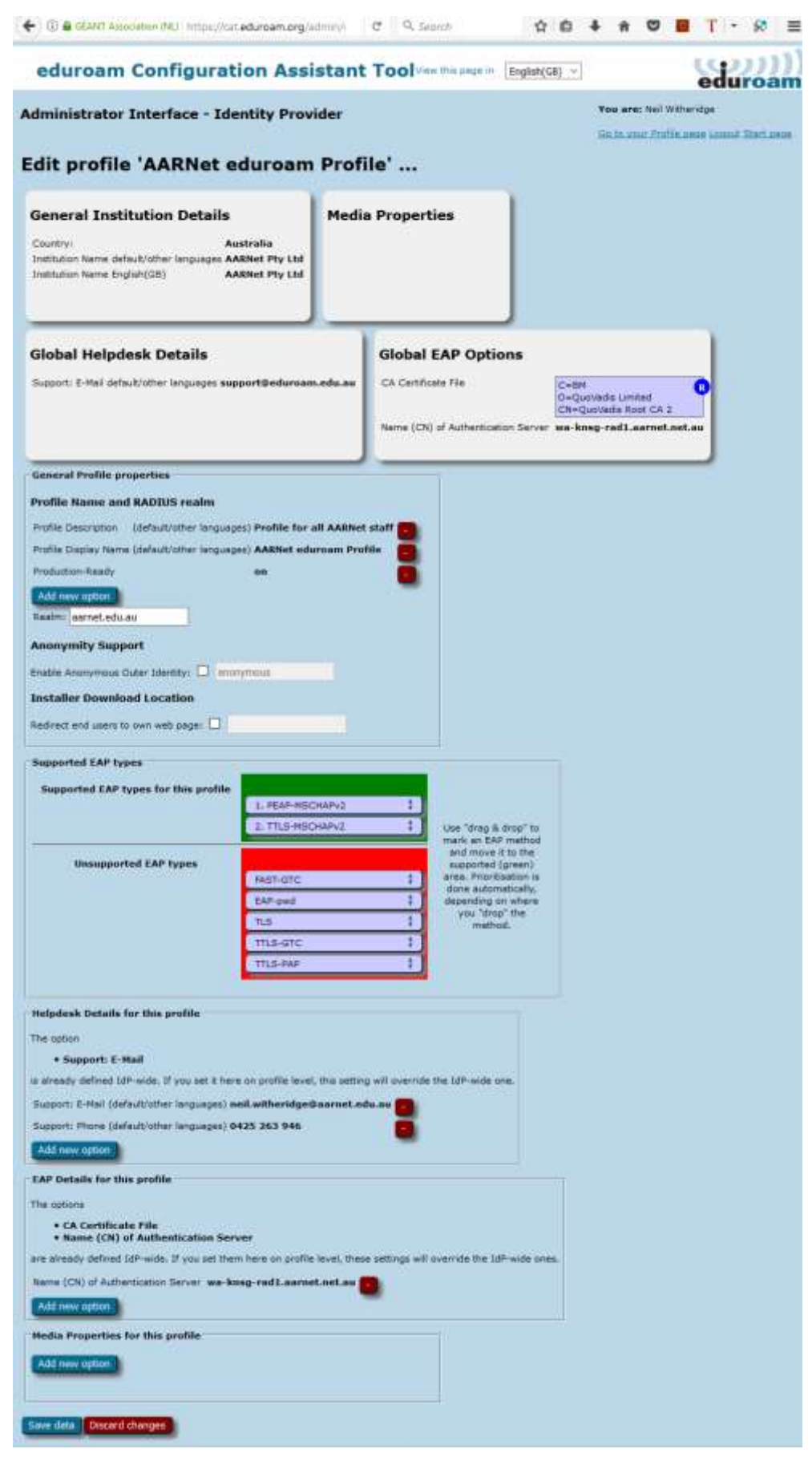

## <span id="page-8-0"></span>**Adding Institutional RADIUS Server Certificate Information**

The only information that should be required to be added by institutional administrators is the institution's RADIUS server certificate subject name and the signing CA certificate.

Enter certificate data under

Edit IDP-Wide Settings

-> EAP details for all users

-->Add new option

First select CA Certificate File and browse to CA Public Certificate file, then select Namd (CN) of Authentication Server and add the CN part of the "Subject" field of your RADIUS server certificate.

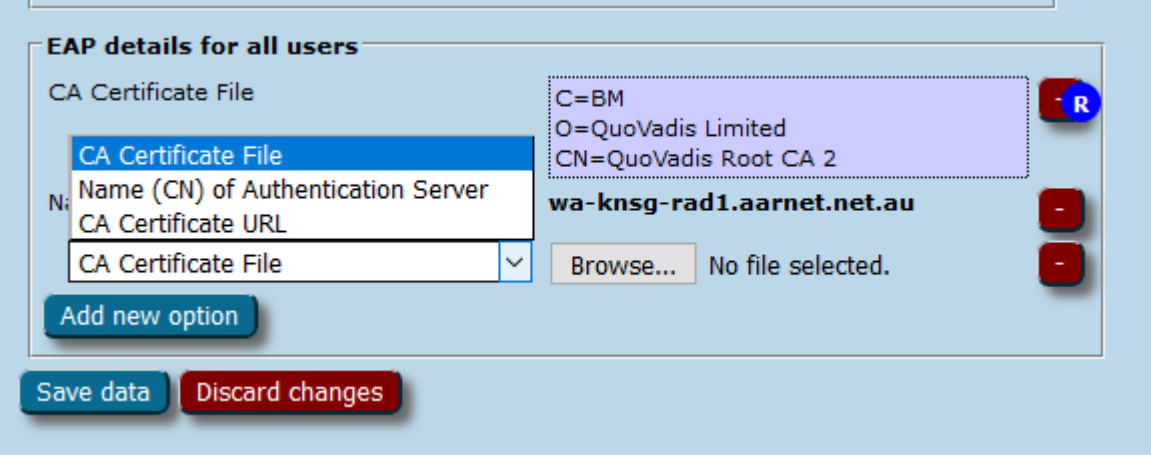

Click "Save data" once updates are made.

### <span id="page-8-1"></span>**Confirming Script Correctness**

It is strongly recommended that institutional IT staff test at least a subset of available scripts (those for platforms of majority use in the institution) to ensure that the configuration data is correct.

## <span id="page-8-2"></span>**Providing Configuration Scripts to End Users**

### <span id="page-8-3"></span>**Advising End-Users of Configuration Scripts**

Once all information is provided to CAT, advise institutional end-users regarding the use of the scripts. As a minimum, this should include a brief description of the CAT service and a link to the CAT homepage.

Either a CAT link & simple instruction can be provided to users from the institutional eduroam webpage, or scripts for all major mobile device platforms can be downloaded and provided locally.

End-users need to be aware of is the need to correctly identify their **Home Institution when they access the CAT download page**. There is of course scope for confusion whereby users may think they need to download scripts for the visited institution, so please emphasize that the Home institution is the correct script to install.

## <span id="page-8-4"></span>**Other References**

<https://community.jisc.ac.uk/library/janet-services-documentation/eduroam-cat-configuration-assistance-tool>

*Feedback on this document should be emailed to [support@eduroam.edu.au](mailto:support@eduroam.edu.au)*